## How to access TSE W-2 forms on Centrally HR

**Step 1.** Log in! the website address for log in is <https://secure5.entertimeonline.com/ta/CBIZ20048.login> If you have problems logging in, or can't remember your password, please contact the office at 651-489-2595.

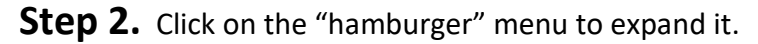

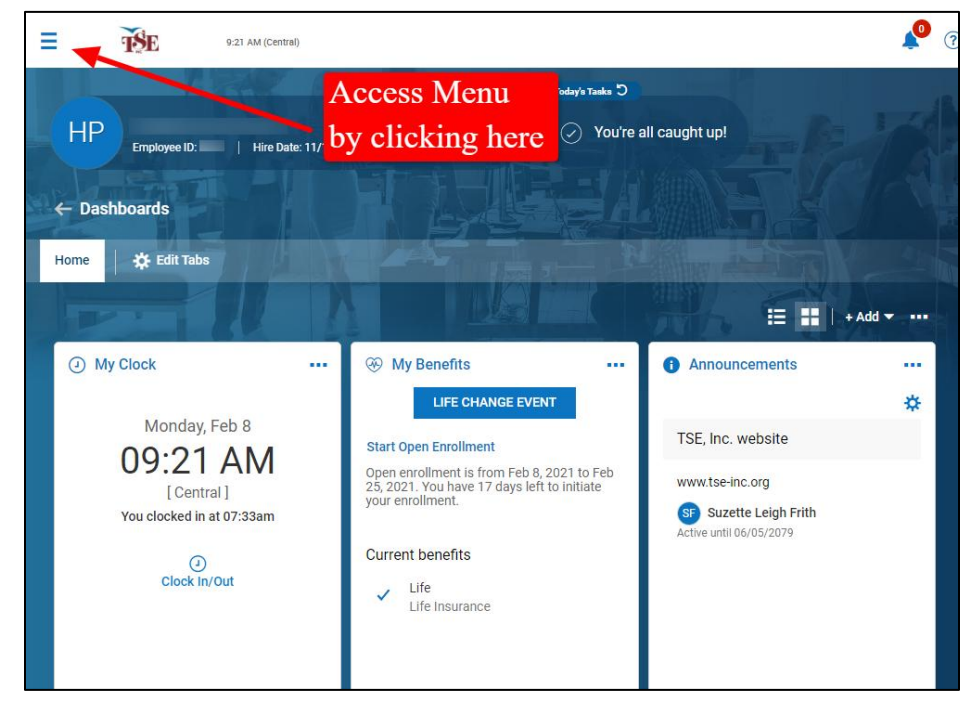

**Step 3**. Click on the MY PAY menu option.

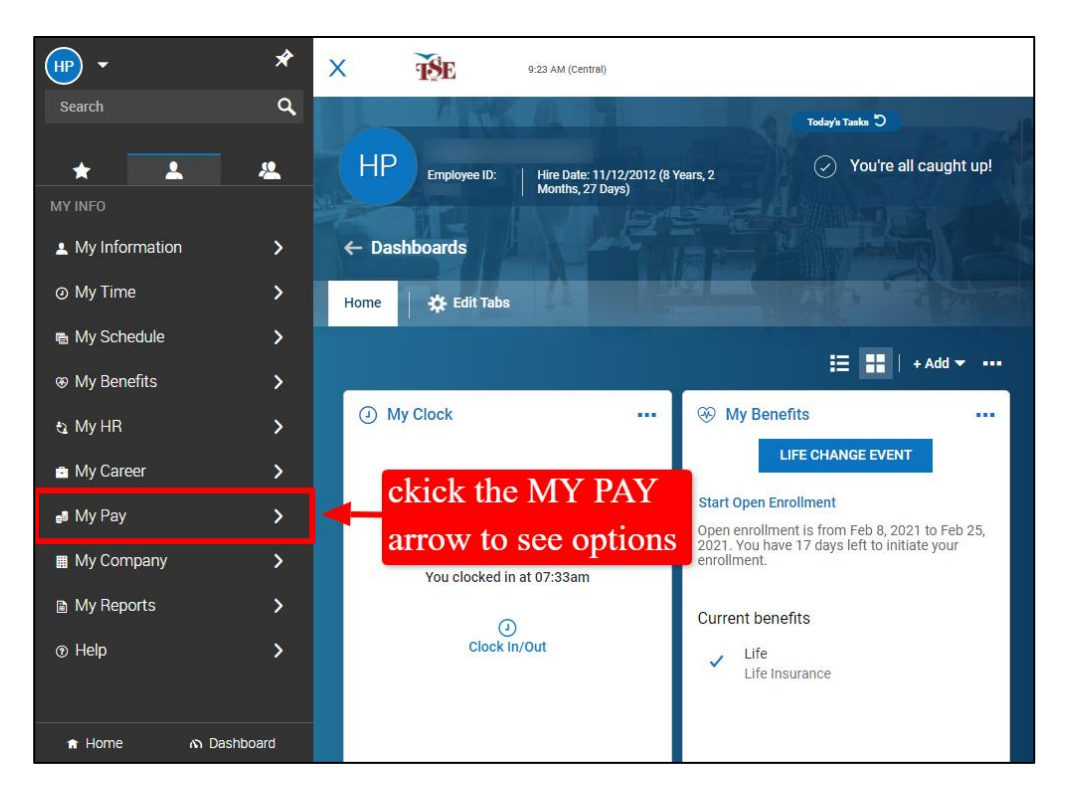

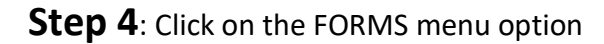

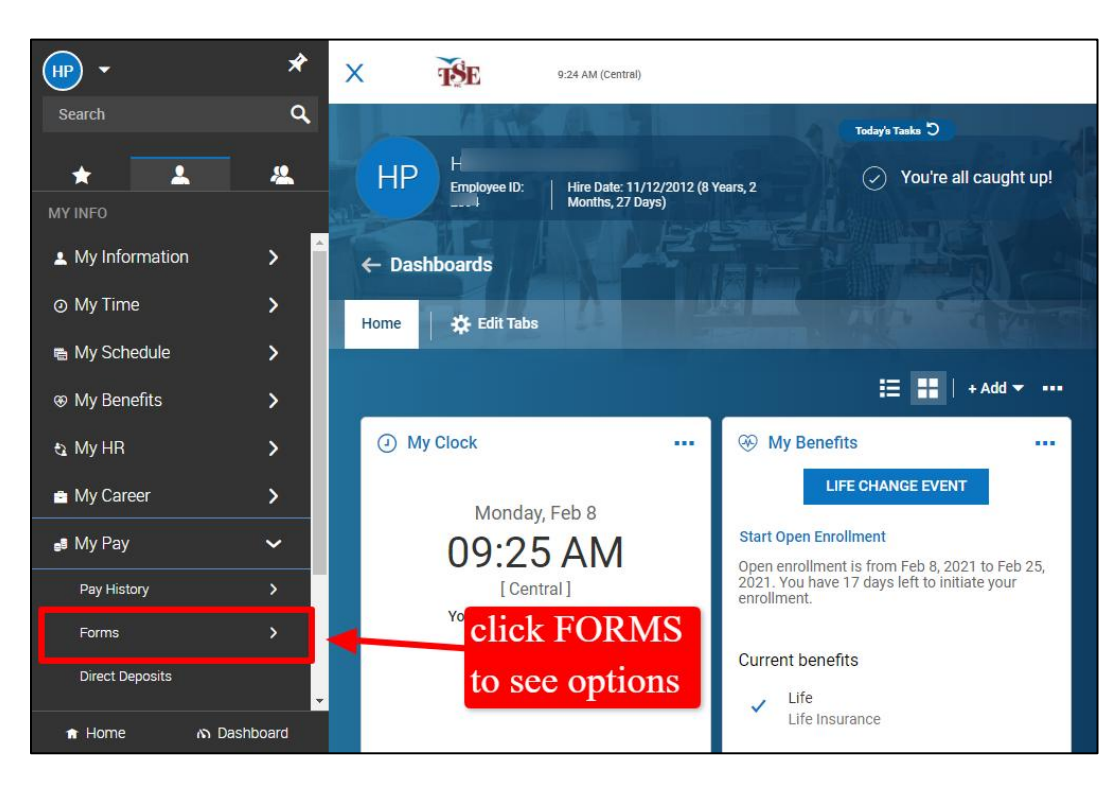

**Step 5:** Click on W2 to open the screen listing available W2s.

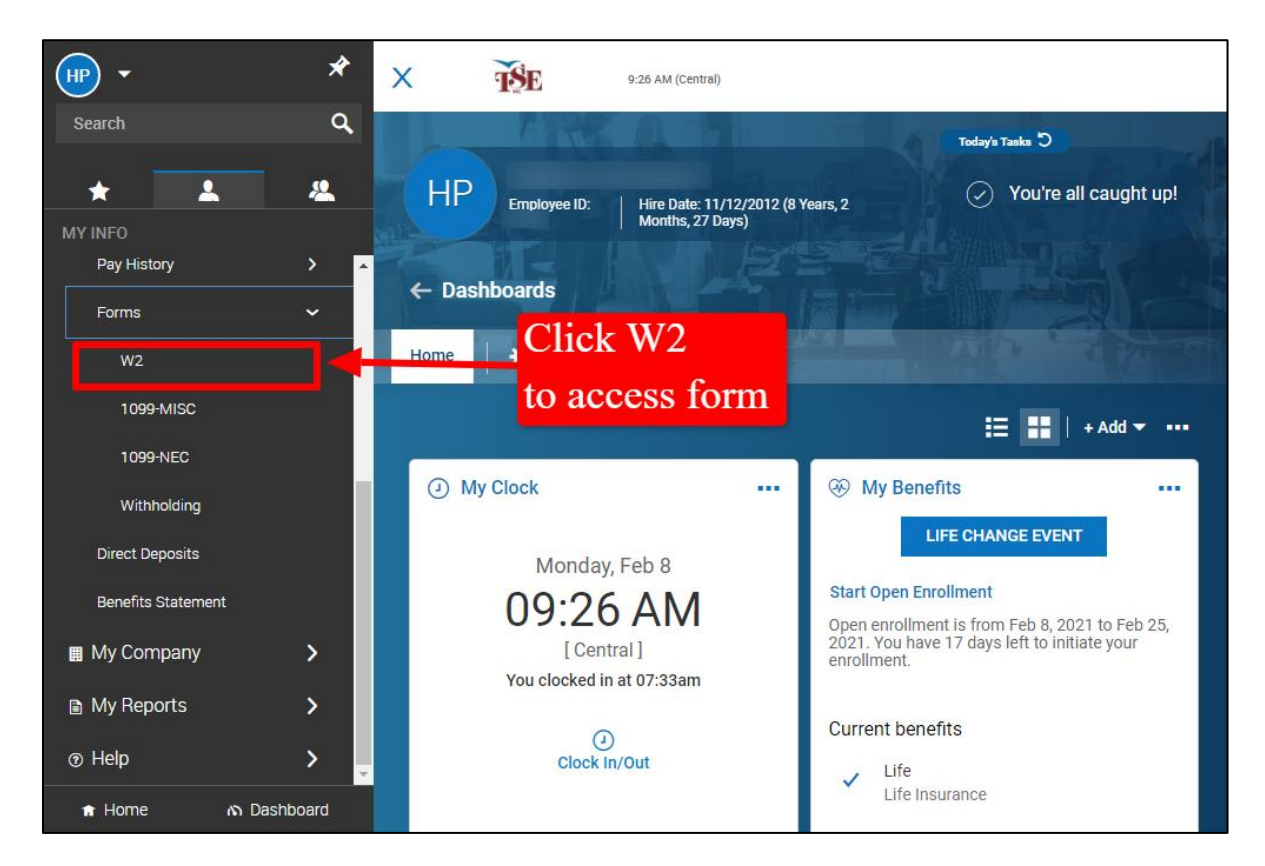

**Step 6:** Click the magnifying glass on the line next to the tax year you are looking for.

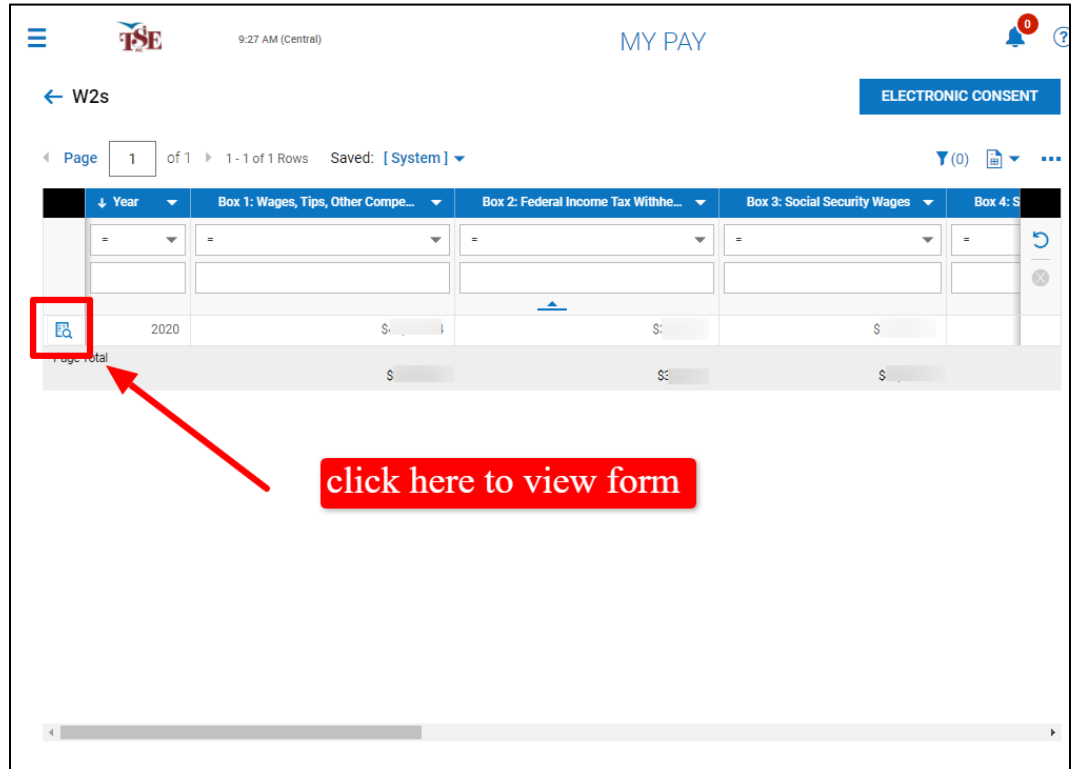

**Step 7:** Click DOWNLOAD PDF to download the form to your computer. You can print the downloaded form according to your personal system settings.

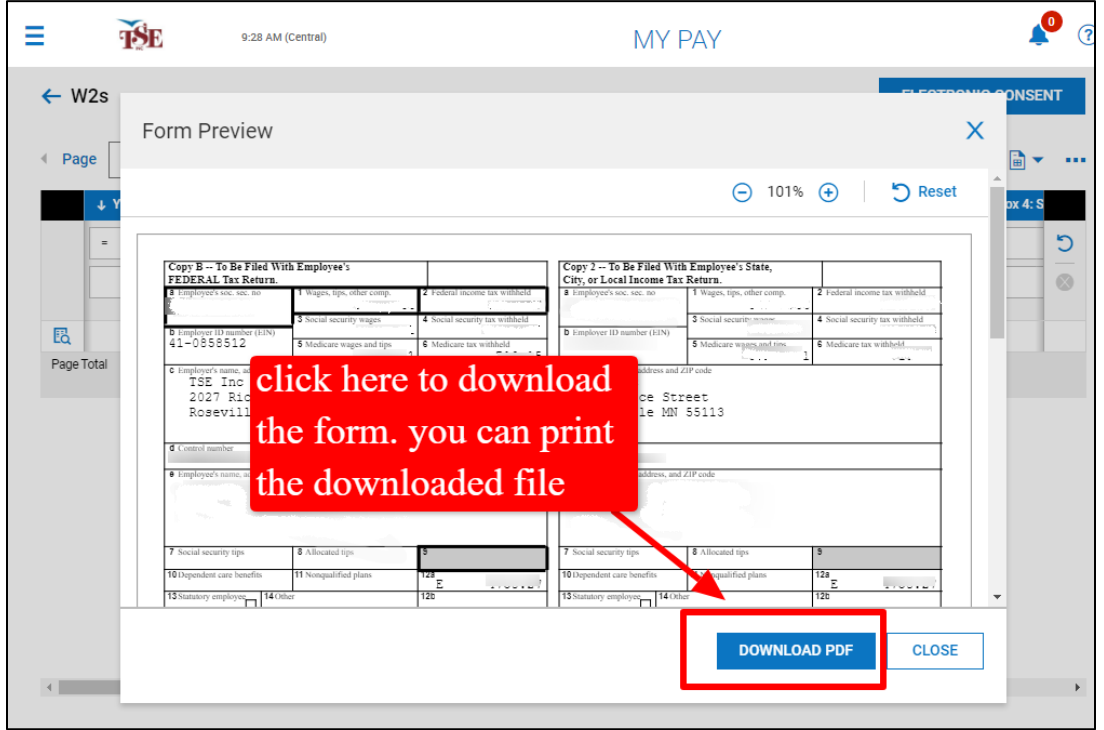